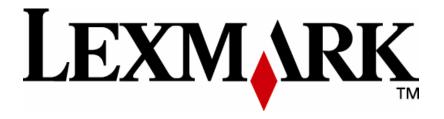

# **Custom Prompting eSF Application**

**Admin Guide** 

**July 2008** 

www.lexmark.com

Edition: June 2007

The following paragraph does not apply to any country where such provisions are inconsistent with local law: LEXMARK INTERNATIONAL, INC., PROVIDES THIS PUBLICATION "AS IS" WITHOUT WARRANTY OF ANY KIND, EITHER EXPRESS OR IMPLIED, INCLUDING, BUT NOT LIMITED TO, THE IMPLIED WARRANTIES OF MERCHANTABILITY OR FITNESS FOR A PARTICULAR PURPOSE. Some states do not allow disclaimer of express or implied warranties in certain transactions; therefore, this statement may not apply to you.

This publication could include technical inaccuracies or typographical errors. Changes are periodically made to the information herein; these changes will be incorporated in later editions. Improvements or changes in the products or the programs described may be made at any time.

Comments about this publication may be addressed to Lexmark International, Inc., Department F95/032-2, 740 West New Circle Road, Lexington, Kentucky 40550, U.S.A. In the United Kingdom and Eire, send to Lexmark International Ltd., Marketing and Services Department, Westhorpe House, Westhorpe, Marlow Bucks SL7 3RQ. Lexmark may use or distribute any of the information you supply in any way it believes appropriate without incurring any obligation to you. Kingdom and Eire, call +44 (0)8704 440 044. In other countries, contact your point of purchase.

References in this publication to products, programs, or services do not imply that the manufacturer intends to make these available in all countries in which it operates. Any reference to a product, program or service is not intended to state or imply that only that product, program, or service may be used. Any functionally equivalent product, program, or service that does not infringe any existing intellectual property right may be used instead. Evaluation and verification of operation in conjunction with other products, programs, or services, except those expressly designated by the manufacturer, are the user's responsibility.

ImageQuick, Optra, Lexmark, and Lexmark with diamond design are trademarks of Lexmark International, Inc. registered in the United States and/or other countries.

Other trademarks are the property of their respective owners.

© Copyright 2007 Lexmark International, Inc. All rights reserved.

#### **UNITED STATES GOVERNMENT RIGHTS**

This software and any accompanying documentation provided under this agreement are commercial computer software and documentation developed exclusively at private expense.

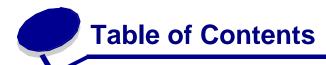

| OVERVIEW        | 2 |
|-----------------|---|
| CONFIGURATION   |   |
| TROUBLESHOOTING |   |
| NOTICES         |   |

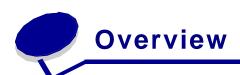

The Custom Prompting embedded solution is an application that allows a customer to define custom prompts to gather information from users at Lexmark MFP's. The data entered by the users in these prompts is then saved, along with the scanned image, as a meta-data file to a specified network location.

The format of the prompts, meta-data file, and storage location are all configurable settings within the application. This will allow the customer to configure the application to save the image and meta-data in a manner that incorporates best with their back-end systems.

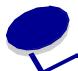

# Configuration

#### Configuring the Application using a Web Browser

1. The application can be configured from the MFP's embedded web server. To access the web server, you must launch a browser and enter <a href="http://<MFP">http://<MFP</a> IP Address> as the URL. For example, if your MFP's IP address is 10.34.58.123, you would enter <a href="http://10.34.58.123">http://10.34.58.123</a>. A page similar to the one shown below will be displayed. This is the home page for the embedded web server.

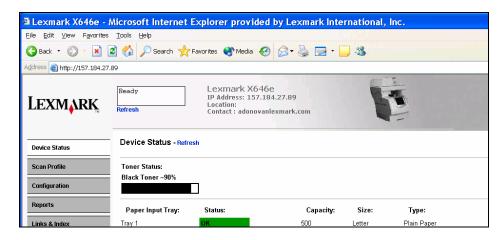

- 2. From the home page, you will choose the "Configuration"/"Settings" link from the list of options on the left-hand side of the page.
- 3. On the "Configuration" page, you will choose the option, "Embedded Solutions" from the "Other Settings" list. This will take you to a page showing all of the embedded solution

applications currently loaded on the MFP. This list may be empty if there are no embedded solutions installed prior to installation of this application.

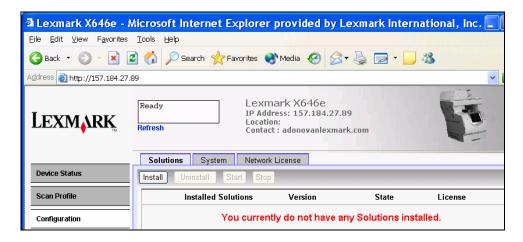

4. When you choose the "Custom Prompting" link, you will be taken to the home page for this embedded application. Choose the Configure Tab. This page contains a list of all of the configurable settings for the application.

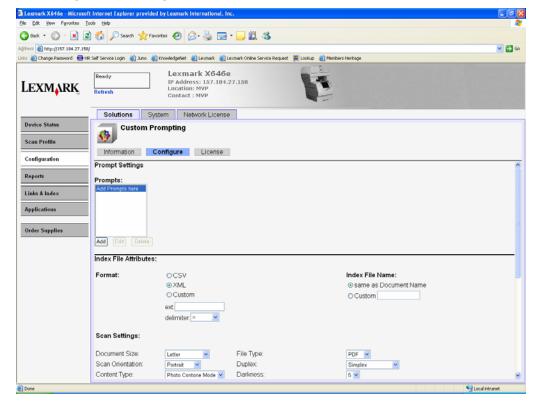

5. The first item to configure for the "Custom Prompting" application is the prompts that will be presented to the user for the purposes of gathering the meta-data for a scan job. To begin creating and configuring these prompts, choose the "Add" button under the "Prompts" box. You will be taken to a screen similar to the one shown here.

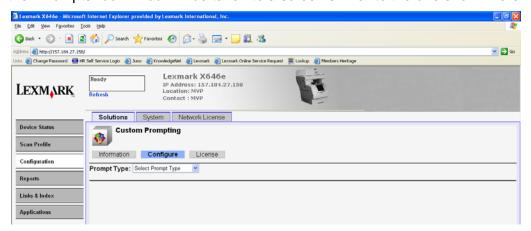

- 6. You will first choose the type of prompt you wish to create from the "Prompt Type" dropdown list. The available selections, along with a brief description of their purpose, are listed here. Simply select the prompt type you desire from the drop-down box.
  - a. Integer Prompt An integer prompt would be used when the user must enter a number as part of the meta-data. For example, if you are prompting for age or number of required signatures, this prompt type would be used.
  - b. String Prompt A string prompt would be used when the user must enter a text value as part of the meta-data. For example, if you are prompting for name or city, this prompt type would be used.
  - c. Single Selection Prompt A single selection list prompt would be used when a user must select from a small list of available choices to be included in the meta-data. This prompt would allow only one selection by the user. For example, if a user must select their birth month or their eye color, this prompt type would be used.
  - d. Multi Selection Prompt A multi selection list prompt would be used when a user must select from a small list of available choices to be included in the meta-data. This prompt would allow one or more selections by the user. For example, if a user must select the types of bank accounts they have or the corporation locations at which they have worked, this type of prompt would be used.
  - e. Check Prompt A check prompt would be used if the user must select True or False for a meta-data item. For example, if the user must indicate their willingness to relocate or whether they are a US Citizen, this prompt type would be used.
  - f. Message Prompt A message prompt would only be used to present information to the user. It will not prompt the user to enter any sort of metadata. For example, if you want to tell the user to load their document into the Automatic Document Feeder or describe an upcoming prompt to them, this prompt type would be used.

7. Once the prompt type is selected, you will now configure how the prompt is displayed on the MFP screen. Required items for each prompt configuration are indicated by an \*. Steps a-f describe the configuration for each of the 6 prompt types described above:

#### a. Integer Prompt

When an Integer Prompt is chosen as the Prompt Type, the screen below will be displayed. The options on this screen are:

Name\* – This is the name that will be displayed in the configuration screens for the application as well as included as the "tag" in the index file. This will not be visible to the user at the MFP. No spaces are allowed for this field.

Prompt Text\* – This is the text that will be displayed on the MFP touch screen that instructions the user what data to enter.

Default Value – If desired, a value can be pre-filled in the integer prompt. This should only be set if the value is going to be the same for most users.

Minimum – This will be set to the minimum allowed value for the data.

Maximum – This will be set to the maximum allowed value for the data.

Password(mask numbers) – This field indicates that the number being entered is a password. By setting this value to "Yes", the numbers will be masked, or replaced with \*'s, instead of displaying the actual numbers entered.

For the example of prompting for age, the following values could be entered as displayed in the screen shot below:

Name: Age

Prompt Text: Please enter your age:

Default Value: <blank>

Minimum: 0 Maximum: 100

Password (mask numbers): No

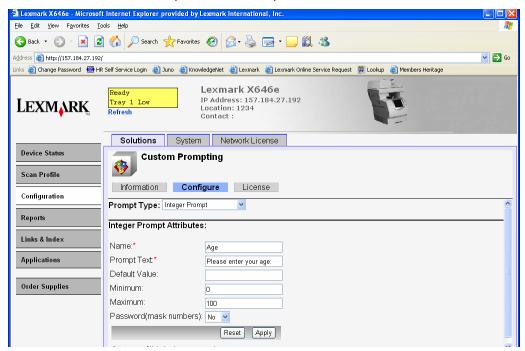

#### b. String Prompt

When a String Prompt is chosen as the Prompt Type, the screen below will be displayed. The options on this screen are:

Name\* – This is the name that will be displayed in the configuration screens for the application as well as included as the "tag" in the index file. This will not be visible to the user at the MFP. No spaces are allowed for this field.

Prompt Text\* – This is the text that will be displayed on the MFP touch screen that instructions the user what data to enter.

Default Value – If desired, a value can be pre-filled in the string prompt. This should only be set if the value is going to be the same for most users.

Minimum Length – This will be set to the minimum length of the string allowed to be entered for the data.

Maximum Length – This will be set to the maximum length of the string allowed to be entered for the data.

Password(mask numbers) – This field indicates that the number being entered is a password. By setting this value to "Yes", the characters will be masked, or replaced with \*'s, instead of displaying the actual characters entered.

For the example of prompting for city, the following values could be entered as displayed in the screen shot below:

Name: City

Prompt Text: Please enter your city of residence:

Default Value: <blank>

Minimum Length: 2

Maximum Length: 50

Password (mask numbers): No

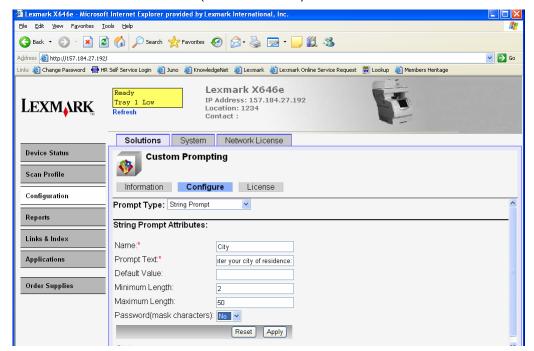

#### c. Single Selection Prompt

When a Single Selection Prompt is chosen as the Prompt Type, the screen below will be displayed. The options on this screen are:

Name\* – This is the name that will be displayed in the configuration screens for the application as well as included as the "tag" in the index file. This will not be visible to the user at the MFP. No spaces are allowed for this field.

Prompt Text\* – This is the text that will be displayed on the MFP touch screen that instructions the user what data to enter.

Items\* – This field contains a list of the individual values to be displayed as selectable in the list prompt. The items will be entered in the order you wish them to display and should be separated by commas.

Default Item Position (starts at 0) – This field indicates which value in the list of items above will be selected by default. The positions assume that the first item is position 0, the second item is position 1, etc. By default, the first item is selected if this field is left blank.

For the example of prompting for eye color, the following values could be entered as displayed in the screen shot below:

Name: EyeColor

Prompt Text: Please select your eye color from the list below:

Items: Green, Blue, Brown, Hazel

Default Item Position (starts at 0): 1 (select Blue as the default)

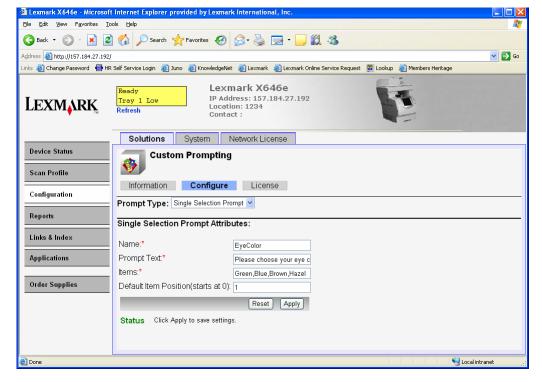

#### d. Multi Selection Prompt

When a Multi Selection Prompt is chosen as the Prompt Type, the screen below will be displayed. The options on this screen are:

Name\* – This is the name that will be displayed in the configuration screens for the application as well as included as the "tag" in the index file. This will not be visible to the user at the MFP. No spaces are allowed for this field.

Prompt Text\* – This is the text that will be displayed on the MFP touch screen that instructions the user what data to enter.

Items\* – This field contains a list of the individual values to be displayed as selectable in the list prompt. The items will be entered in the order you wish them to display and should be separated by commas.

For the example of prompting for types of bank accounts, the following values could be entered as displayed in the screen shot below:

Name: Accounts

Prompt Text: Please select the types of bank accounts you

have (select all that apply):

Items: Checking, Savings, IRA, Mutual Fund, Money Market

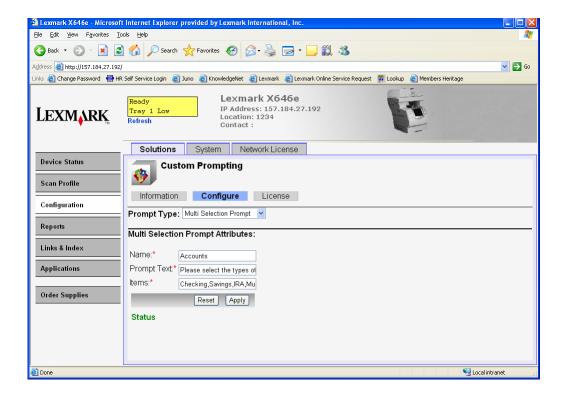

#### e. Check Prompt

When a Check Prompt is chosen as the Prompt Type, the screen below will be displayed. The options on this screen are:

Name\* – This is the name that will be displayed in the configuration screens for the application as well as included as the "tag" in the index file. This will not be visible to the user at the MFP. No spaces are allowed for this field.

Prompt Text\* – This is the text that will be displayed on the MFP touch screen that instructions the user what data to enter.

Default Value – This field indicates the default value of True or False for the prompt. This should be set to the value that will apply to most users, when possible.

For the example of prompting for US Citizenship, the following values could be entered as displayed in the screen shot below:

Name: Citizenship

Prompt Text: I am a US Citizen.

Default Value: True

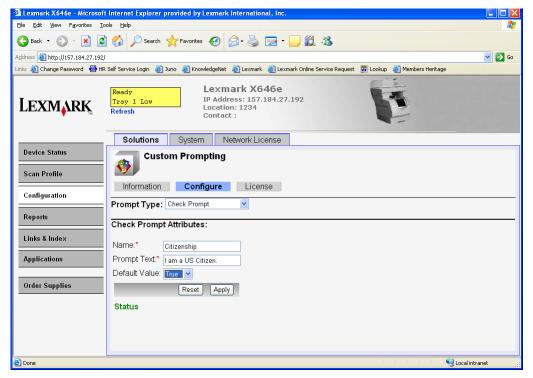

#### f. Message Prompt

When a Message Prompt is chosen as the Prompt Type, the screen below will be displayed. The options on this screen are:

Name\* – This is simply the name that will be displayed in the configuration screens for the application. This will not be visible to the user at the MFP. No spaces are allowed for this field.

Prompt Label\* – This is the text that will be displayed as a title for the message on the MFP touch screen.

Prompt Text\* – This is the text that will be displayed on the MFP touch screen that instructions the user what data to enter.

Justification – This field dictates how the message is positioned on the MFP touch screen. The message can either be aligned along the left or right edges of the screen or can be centered on the screen.

For the example of prompting a user to load their documents, the following values could be entered as displayed in the screen shot below:

Name: LoadDocs

Prompt Label: Scan your Documents

Prompt Text: Please load your documents face-down in the

Automatic Document Feeder of the MFP and

choose Next to begin scanning.

Justification: Center

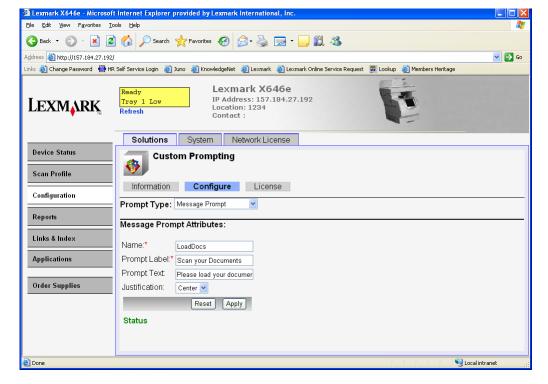

- **8.** Once the prompt information is configured, you can choose Apply to save the settings and be returned to the main configuration screen for the application. The prompt you just created will now be displayed in the Prompts box on the main screen. The application allows for creation of up to five (5) prompts. Repeat steps 3-5 above to create and configure all of the required prompts. The prompts should be added to the application in the order in which they will be displayed to the user.
- **9.** Once the prompts are configured, you will now configure the attributes for the index file to be created containing the data entered for the prompts by the user. On the main configuration screen, these settings are located under the Index File Attributes heading as shown below.

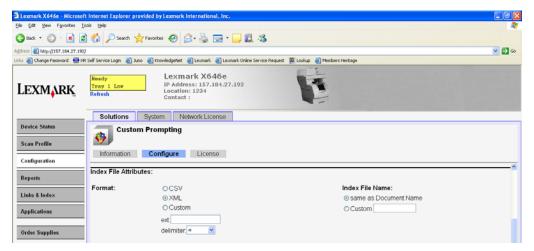

- 10. You will first configure the format of the index file to be generated. The application supports two standard formats, .csv and .xml, or allows for the definition of a "custom" format. If .csv or .xml formats are chosen, the index files will follow the standard format associated with each. If custom is chosen, you can enter a specific file extension to be used for the index files. Additionally, you can enter choose a delimiter to be used in the index files between the variable name and values. The application allows you to choose from the following options as delimiters: =, |, ;, ?, %, \$, #, CRLF, or Space
- 11. You will now configure the filename for the index file. The filename can be set to match the name of the scanned image file which will be generated based on settings to be discussed below. If a custom file name is desired, you can choose the "Custom" radio button and enter the text portion of that filename in the Custom box. The resultant filename in that case will be the text entered followed by a timestamp to ensure the filenames are unique. The extension will be determined by the format entered in #8 above.

**12.** Once the index file attributes are configured, you will now configure the scan settings. On the main configuration screen, these settings are located under the Scan Settings heading as shown below.

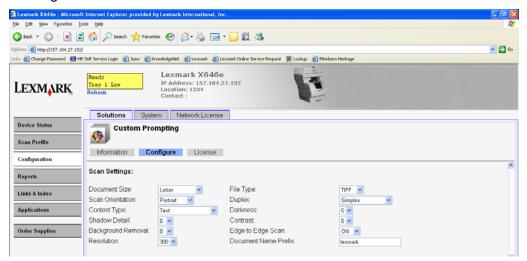

- **13.** Below are descriptions of the options under Scan Settings to assist in determining the appropriate setting. Generally, these settings will be left at their default value unless there is a specific need to change them.
  - **a.** Document Size: This setting determines the size of the pages to be scanned. If both Letter and Legal documents could be scanned, choose the "Mixed" setting from this dropdown.
  - **b.** Scan Orientation: This setting controls whether the documents to be scanned with be Portrait or Landscape documents.
  - **c.** Content Type: This setting is set according to the type of data on the scanned pages. The options are text, photos, or a mixture of both.
  - **d.** Shadow Detail: This setting controls how the MFP will attempt to remove any "shadowing" effects from the scanned image.
  - **e.** Background Removal: This setting controls how the MFP will attempt to remove an consistent background "clutter" from the scanned image.
  - **f.** Resolution: This setting will determine the resolution of the scanned image. The lower this setting, the smaller the size of the image files. However, a higher setting will result in a better quality image.
  - **g.** File Type: This setting will determine the format of the scanned output file. The options supported are two image formats, TIFF or JPEG, or a document format, PDF.
  - h. Duplex: This setting will determine if only the front of pages are scanned (simplex) or both the front and back (duplex). If duplex is chosen, you will also indicate if the pages are duplexed along the short edge or long edge of the document.
  - i. Darkness: This setting controls the darkness at which the documents will be scanned.
  - j. Contrast: This setting controls the contrast at which the documents will be scanned.

- **k.** Edge to Edge Scan: This setting controls if the image is scanned using the normal margins of the scanner or if the image is scanned to the very edges of the page.
- I. Document Name Prefix: This field will control the text portion of the filename of the scanned image. This will have a timestamp appended to ensure filenames are unique when saved to the network. Additionally, the file extension will be determined by the File Type chosen in f. above.
- 14. Once the scan settings are configured, you will now configure the details for the network shared folder to which the scanned documents and index files will be saved. On the main configuration screen, these settings are located under the Shared Folder Details heading as shown below.

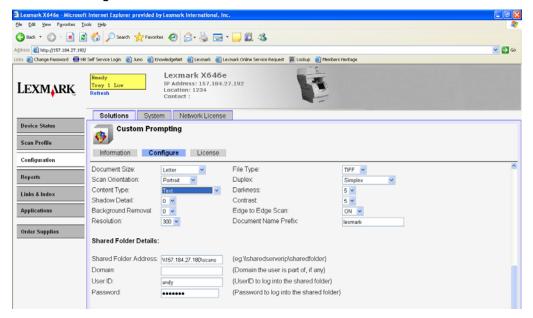

- 16. You will now enter the user account information to be used when saving the files to the folder. If the user account is part of a particular network domain, that would be entered in the "Domain" field. The User ID and password of the account will be entered in the corresponding fields. This account must have read/write access to the specified shared folder. When entering the password, the characters will be "masked".

**17.** Once the shared folder settings are configured, you will now configure the icon to be used for the application on the MFP Welcome Screen. On the main configuration screen, these settings are located under the Icon Settings heading as shown below.

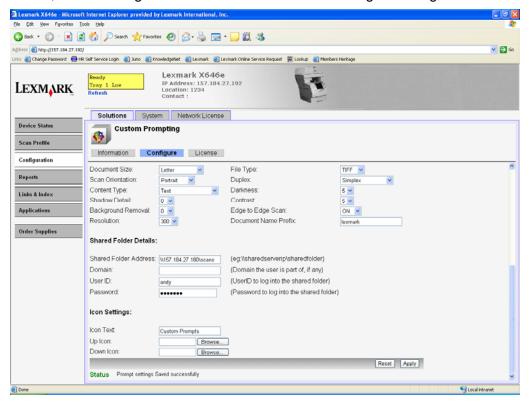

- 18. You will first enter the Text to be displayed above the icon for this application on the MFP Welcome Screen. The text should be descriptive, but short enough to display nicely on the Welcome Screen.
- 19. You will now configure the icon to be displayed for this application on the MFP Welcome Screen. You will specify a graphic to be used for both the up and down positions of the icon. Choose the "Browse" button to the right of the "Up Icon" field to point to the location of the prompting\_up.gif file that was provided with the application file. Repeat this for the Down icon by pointing to the location of the prompting\_down.gif file.
- 20. The configuration of the application is now complete, choose the "Apply" button to save these settings. You can confirm that application is configured correctly by choosing the newly created icon on the MFP Welcome Screen and verifying the prompts are as you would expect.

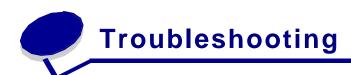

This section describes possible issues that may be encountered when either setting up the application or when executing the application.

| Issue                                                                                                    | Resolution                                                                                                    |
|----------------------------------------------------------------------------------------------------|----------------------------------------------------------------------------------------------------|
| I selected the Custom Prompting application on the Welcome Screen of the MFP but I do not receive any prompts. | Verify that the network share path you configured in the application is valid and that the user account you configured has read/write access to that folder. |
|                                                                                                    |                                                                                                    |
|                                                                                                    |                                                                                                    |

For issues that cannot be resolved with the information above, please contact 1-800-LEXMARK for additional customer support.

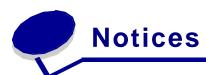

This product includes software developed by the Apache Software Foundation (http://www.apache.org).

## The Apache Software License, Version 1.1

Copyright (c) 2000 The Apache Software Foundation. All rights reserved Redistribution and use in source and binary forms, with or without modification, are permitted provided that the following conditions are met:

- 1. Redistributions of source code must retain the above copyright notice, this list of conditions and the following disclaimer.
- 2. Redistributions in binary form must reproduce the above copyright notice, this list of conditions and the following disclaimer in the documentation and/or other materials provided with the distribution.
- 3. The end-user documentation included with the redistribution if any, must include the following acknowledgment:
- "This product includes software developed by the Apache Software Foundation (http://www.apache.org/)."
- Alternately, this acknowledgment may appear in the software itself, if and wherever such third-party acknowledgments normally appear.
- 4. The names "Apache" and "Apache Software Foundation" must not be used to endorse or promote products derived from this software without prior written permission. For written permission, please contact apache@apache.org.

5. Products derived from this software may not be called "Apache", nor may "Apache" appear in their name, without prior written permission of the Apache Software Foundation. THIS SOFTWARE IS PROVIDED ``AS IS" AND ANY EXPRESSED OR IMPLIED WARRANTIES, INCLUDING, BUT NOT LIMITED TO, THE IMPLIED WARRANTIES OF MERCHANTABILITY AND FITNESS FOR A PARTICULAR PURPOSE ARE DISCLAIMED. IN NO EVENT SHALL THE APACHE SOFTWARE FOUNDATION OR ITS CONTRIBUTORS BE LIABLE FOR ANY DIRECT, INDIRECT, INCIDENTAL, SPECIAL, EXEMPLARY, OR CONSEQUENTIAL DAMAGES (INCLUDING, BUT NOT LIMITED TO, PROCUREMENT OF SUBSTITUTE GOODS OR SERVICES; LOSS OF USE, DATA, OR PROFITS; OR BUSINESS INTERRUPTION) HOWEVER CAUSED AND ON ANY THEORY OF LIABILITY, WHETHER IN CONTRACT, STRICT LIABILITY, OR TORT (INCLUDING NEGLIGENCE OR OTHERWISE) ARISING IN ANY WAY OUT OF THE USE OF THIS SOFTWARE, EVEN IF ADVISED OF THE POSSIBILITY OF SUCH DAMAGE.

\_\_\_\_\_\_

This software consists of voluntary contributions made by many individuals on behalf of the Apache Software Foundation. For more information on the Apache Software Foundation, please see <a href="http://www.apache.org/">http://www.apache.org/</a>>.

# **Apache License Version 2.0, January 2004**

### http://www.apache.org/licenses/

TERMS AND CONDITIONS FOR USE, REPRODUCTION, AND DISTRIBUTION 1. Definitions.

"License" shall mean the terms and conditions for use, reproduction, and distribution as defined by Sections 1 through 9 of this document.

"Licensor" shall mean the copyright owner or entity authorized by the copyright owner that is granting the License.

"Legal Entity" shall mean the union of the acting entity and all other entities that control, are controlled by, or are under common control with that entity. For the purposes of this definition, "control" means (i) the power, direct or indirect, to cause the direction or management of such entity, whether by contract or otherwise, or (ii) ownership of fifty percent (50%) or more of the outstanding shares, or (iii) beneficial ownership of such entity.

"You" (or "Your") shall mean an individual or Legal Entity exercising permissions granted by this License.

"Source" form shall mean the preferred form for making modifications, including but not limited to software source code, documentation source, and configuration files.

"Object" form shall mean any form resulting from mechanical transformation or translation of a Source form, including but not limited to compiled object code, generated documentation, and conversions to other media types.

"Work" shall mean the work of authorship, whether in Source or Object form, made available under the License, as indicated by a copyright notice that is included in or attached to the work (an example is provided in the Appendix below).

"Derivative Works" shall mean any work, whether in Source or Object form, that is based on (or derived from) the Work and for which the editorial revisions, annotations, elaborations, or other modifications represent, as a whole, an original work of authorship. For the purposes of this License, Derivative Works shall not include works that remain separable from, or merely link (or bind by name) to the interfaces of, the Work and Derivative Works thereof.

"Contribution" shall mean any work of authorship, including the original version of the Work and any modifications or additions to that Work or Derivative Works thereof, that is intentionally submitted to Licensor for inclusion in the Work by the copyright owner or by an individual or Legal Entity authorized to submit on behalf of the copyright owner. For the purposes of this definition, "submitted" means any form of electronic, verbal, or written communication sent to the Licensor or its representatives, including but not limited to communication on electronic mailing lists, source code control systems, and issue tracking systems that are managed by, or

on behalf of, the Licensor for the purpose of discussing and improving the Work, but excluding communication that is conspicuously marked or otherwise designated in writing by the copyright owner as "Not a Contribution."

"Contributor" shall mean Licensor and any individual or Legal Entity on behalf of whom a Contribution has been received by Licensor and subsequently incorporated within the Work.

- 2. Grant of Copyright License. Subject to the terms and conditions of this License, each Contributor hereby grants to You a perpetual, worldwide, non-exclusive, no-charge, royalty-free, irrevocable copyright license to reproduce, prepare Derivative Works of publicly display, publicly perform, sublicense, and distribute the Work and such Derivative Works in Source or Object form.
- 3. Grant of Patent License. Subject to the terms and conditions of this License, each Contributor hereby grants to You a perpetual, worldwide, non-exclusive, no-charge, royalty-free, irrevocable (except as stated in this section) patent license to make, have made, use, offer to sell, sell, import, and otherwise transfer the Work, where such license applies only to those patent claims licensable by such Contributor that are necessarily infringed by their Contribution(s) alone or by combination of their Contribution(s) with the Work to which such Contribution(s) was submitted. If You institute patent litigation against any entity (including a cross-claim or counterclaim in a lawsuit) alleging that the Work or a Contribution incorporated within the Work constitutes direct or contributory patent infringement, then any patent licenses granted to You under this License for that Work shall terminate as of the date such litigation is filed.
- 4. Redistribution. You may reproduce and distribute copies of the Work or Derivative Works thereof in any medium, with or without modifications, and in Source or Object form, provided that You meet the following conditions:
- (a) You must give any other recipients of the Work or Derivative Works a copy of this License; and
- (b) You must cause any modified files to carry prominent notices stating that You changed the files: and
- (c) You must retain, in the Source form of any Derivative Works that You distribute, all copyright, patent, trademark, and attribution notices from the Source form of the Work, excluding those notices that do not pertain to any part of the Derivative Works; and
- (d) If the Work includes a "NOTICE" text file as part of its distribution, then any Derivative Works that You distribute must include a readable copy of the attribution notices contained within such NOTICE file, excluding those notices that do not pertain to any part of the Derivative Works, in at least one of the following places: within a NOTICE text file distributed as part of the Derivative Works; within the Source form or documentation, if provided along with the Derivative Works; or, within a display generated by the Derivative Works, if and wherever such third-party notices normally appear. The contents of the NOTICE file are for informational purposes only and do not modify the License. You may add Your own attribution notices within Derivative Works that You distribute, alongside or as an addendum to the NOTICE text from the Work, provided that such additional attribution notices cannot be construed as modifying the License. You may add Your own copyright statement to Your modifications and may provide additional or different license terms and conditions for use, reproduction, or distribution of Your modifications, or for any such Derivative Works as a whole, provided Your use, reproduction, and distribution of the Work otherwise complies with the conditions stated in this License.
- 5. Submission of Contributions. Unless You explicitly state otherwise, any Contribution intentionally submitted for inclusion in the Work by You to the Licensor shall be under the terms and conditions of this License, without any additional terms or conditions. Notwithstanding the above, nothing herein shall supersede or modify the terms of any separate license agreement you may have executed with Licensor regarding such Contributions.
- 6. Trademarks. This License does not grant permission to use the trade names, trademarks, service marks, or product names of the Licensor, except as required for reasonable and customary use in describing the origin of the Work and reproducing the content of the NOTICE file.

- 7. Disclaimer of Warranty. Unless required by applicable law or agreed to in writing, Licensor provides the Work (and each Contributor provides its Contributions) on an "AS IS" BASIS, WITHOUT WARRANTIES OR CONDITIONS OF ANY KIND, either express or implied, including, without limitation, any warranties or conditions of TITLE, NON-INFRINGEMENT, MERCHANTABILITY, or FITNESS FOR A PARTICULAR PURPOSE. You are solely responsible for determining the appropriateness of using or redistributing the Work and assume any risks associated with Your exercise of permissions under this License.
- 8. Limitation of Liability. In no event and under no legal theory, whether in tort (including negligence), contract, or otherwise, unless required by applicable law (such as deliberate and grossly negligent acts) or agreed to in writing, shall any Contributor be liable to You for damages, including any direct, indirect, special, incidental, or consequential damages of any character arising as a result of this License or out of the use or inability to use the Work (including but not limited to damages for loss of goodwill, work stoppage, computer failure or malfunction, or any and all other commercial damages or losses), even if such Contributor has been advised of the possibility of such damages.
- 9. Accepting Warranty or Additional Liability. While redistributing the Work or Derivative Works thereof, You may choose to offer, and charge a fee for, acceptance of support, warranty, indemnity, or other liability obligations and/or rights consistent with this License. However, in accepting such obligations, You may act only on Your own behalf and on Your sole responsibility, not on behalf of any other Contributor, and only if You agree to indemnify, defend, and hold each Contributor harmless for any liability incurred by, or claims asserted against, such Contributor by reason of your accepting any such warranty or additional liability.

END OF TERMS AND CONDITIONS

APPENDIX: How to apply the Apache License to your work.

To apply the Apache License to your work, attach the following boilerplate notice, with the fields enclosed by brackets "[]" replaced with your own identifying information. (Don't include the brackets!) The text should be enclosed in the appropriate comment syntax for the file format. We also recommend that a file or class name and description of purpose be included on the same "printed page" as the copyright notice for easier identification within third-party archives. Copyright [yyyy] [name of copyright owner]

Licensed under the Apache License, Version 2.0 (the "License"); you may not use this file except in compliance with the License. You may obtain a copy of the License at

http://www.apache.org/licenses/LICENSE-2.0

Unless required by applicable law or agreed to in writing, software distributed under the License is distributed on an "AS IS" BASIS, WITHOUT WARRANTIES OR CONDITIONS OF ANY KIND, either express or implied. See the License for the specific language governing permissions and limitations under the License.

#### **GNU Lesser General Public License**

View the GNU Lesser General Public License online at http://www.gnu.org/licenses/lapl.html

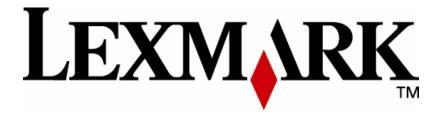

Lexmark and Lexmark with diamond design are trademarks of Lexmark International, Inc., registered in the United States and/or other countries.

© 2007 Lexmark International, Inc.
740 West New Circle Road
Lexington, KY 40550